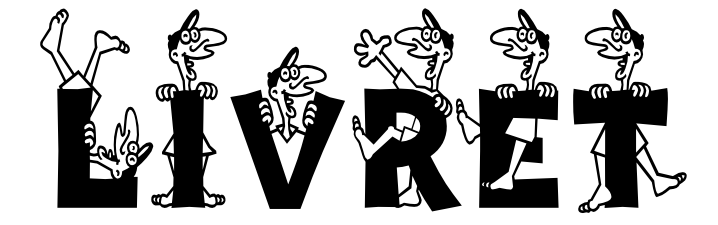

# **PRESENTATION DU LOGICIEL**

# **Suivi Individualisé des Elèves et Gestion des Evaluations**

LIVRET© – Copyright Jean-Marie FONTAINE – 04/1999-2011

*Rév. 15 mai 2011*

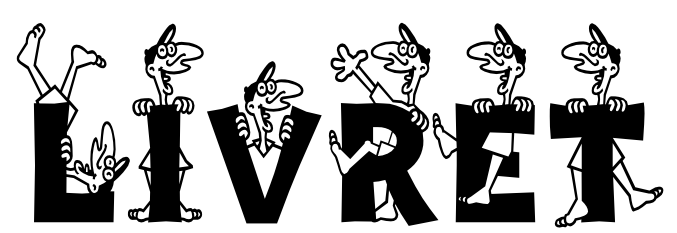

# **Suivi Individualisé des Elèves et Gestion des Evaluations**

LIVRET© – Copyright Jean-Marie FONTAINE – 04/1999-2011

# **Historique**

#### **Un groupe de travail institutionnel**

Au cours des années scolaires 1996-97 et 1997-98, un groupe de travail dont l'objet était l'Evaluation (« *L'observation critériée : un préalable à l'évaluation* ») a été mis en place dans le cadre des temps de concertation et d'animation de la circonscription de Carvin (Pasde-Calais)

Les enseignants de la circonscription ont ainsi pu réfléchir sur ce sujet, concevoir des fiches d'évaluations critériées, discuter de ces outils, proposer une démarche d'évaluation formative,…

La possibilité d'utiliser l'informatique comme outil dans le cadre de la gestion des évaluations a été abordée, avec une présentation succincte de quelques logiciels.

#### **Un groupe de réflexion travaillant en hors temps scolaire**

Suite à ces groupes de travail institutionnels, un groupe d'enseignants de la circonscription de Carvin a décidé de se réunir en hors temps scolaire afin d'étudier en détails ces différents logiciels. La conclusion de ce groupe de réflexion a été claire et sans appel : aucun des logiciels étudiés ne convenait, soit parce qu'il n'offrait pas les possibilités souhaitées, soit par qu'il n'induisait pas une démarche d'évaluation formative,...

Ce groupe de réflexion, toujours en hors temps scolaire, a conçu un cahier des charges très précis, précisant ce que devait être à leurs yeux, l'outil « idéal » de gestion des évaluations et de suivi individualisé des élèves.

En m'appuyant sur ce cahier des charges, j'ai donc proposé d'essayer de réaliser cet outil logiciel. Auteur de trois outils de gestion destinés aux écoles (*« Le Directeur » : Gestion d'école – « La BCD » : Gestion de Bibliothèque-Centre Documentaire et outil de recherche documentaire – « La BCD Maternelle » : Interface destinée aux enfants jeunes*), je possédais une maîtrise de la programmation qui me permettait d'envisager cette réalisation.

Cette étape de programmation s'est déroulée également en hors temps scolaire, pendant un temps de loisirs personnel entièrement sacrifié à cette réalisation, avec des contacts constants avec le groupe de réflexion qui étudiait et orientait la production.

La première version du logiciel « LIVRET $^{\circ}$  – Suivi Individualisé des Elèves et Gestion des Evaluations » voyait le jour en avril 1999. Ce logiciel a été proposé en téléchargement sur mon site Internet personnel dès ce moment [\(http://www.jmfsoft.net](http://www.jmfsoft.net/))

Ce logiciel est un outil en constante évolution ; les remontées des utilisateurs, leurs critiques constructives permettent de l'améliorer, de le corriger, de lui ajouter des fonctionnalités,… L'évaluation-régulation se décline donc à deux niveaux : d'une part dans l'utilisation de l'outil, d'autre part dans son amélioration progressive

### **Le champ d'action**

LIVRET<sup>©</sup> ne propose pas d'exploiter le contrôle des productions des élèves par la gestion des notations décimales habituelles. Là n'est pas son champ d'action. Aux enseignants qui basent leur pédagogie sur l'utilisation des notes, la conversion de ces notes en moyenne,…. je ne saurais trop conseiller de se tourner vers un autre outil informatique qui leur offrira toute la latitude souhaitée dans leurs savants calculs…

LIVRET<sup>©</sup> propose d'aider les enseignants dans le contrôle et le suivi des acquisitions des élèves, de leur fournir toutes les possibilités de constituer les groupes de réussite d'une manière simple et rapide, de gérer l'hétérogénéité des acquisitions, d'adapter les progressions dans les programmes, de permettre une restitution claire des acquisitions aux élèves et aux familles,… et tout cela en leur laissant une réelle responsabilité et une réelle autonomie dans leur pédagogie, puisque les critères d'observation sont laissés à leur responsabilité. Ils peuvent (*et devraient*…) associer les élèves à la détermination de ces critères.

### **La démarche proposée**

LIVRET<sup>®</sup> est un outil logiciel, utilisable par l'enseignant de la petite section de maternelle au collège qui est décidé à s'investir réellement dans une démarche d'évaluation formative ou formatrice.

Outre la possibilité offerte de gérer les taux de fréquentation lesquels influencent les acquisitions de manière certaine, LIVRET<sup>©</sup> permet, après une phase de choix des items à évaluer dans une base commune à tous les niveaux, de procéder à un suivi individualisé des élèves lors des différentes évaluations de ces items.

Après les phases d'enseignement et d'entraînement nécessaires, les phases d'évaluation des acquisitions entraînent simplement les saisies au clavier des réussites et des non-réussites. Ces saisies conditionnent les bilans des acquisitions permettant d'éditer les groupes d'élèves au niveau de chaque item, les feuilles de route individualisées, les livrets de restitution des acquisitions.

LIVRET $^{\circ}$  ne contraint pas l'enseignant dans une pédagogie rigide car il ne propose pas de banques prédéfinies d'évaluations ou d'exercices de remédiation… De même, les items proposées par le logiciel peuvent être augmentées ou subir toutes les modifications souhaitées.

### **Le mode de diffusion**

#### **Le partagiciel : un mode de diffusion… imposé**

La conception, la duplication, la publication, la distribution induisent des coûts importants pour un auteur de logiciels. En effet, il est nécessaire de faire l'acquisition de langages de programmation coûteux, d'outils et de matériels de duplication, de fongibles divers en quantité relativement importantes ; sans oublier les coûts en communications téléphoniques, en hébergement internet et en affranchissement…

Le principe de diffusion du partagiciel (*Shareware*) permet de couvrir en partie les frais engendrés : la version complète et non-bridée est mise à disposition des éventuels utilisateurs qui peuvent procéder à diverses installations et utilisations dans le cadre de procédure de tests et d'évaluations ; ces éventuels utilisateurs se doivent de participer financièrement aux frais engendrés s'ils décident d'en faire une utilisation régulière.

Ce mode de diffusion offre un avantage non-négligeable : les utilisateurs restent en contact permanent avec l'auteur via la messagerie électronique ou le courrier classique, et peuvent lui faire remonter observations et questions, ce qui est loin d'être le cas dans le cadre d'une diffusion commerciale.

# **Les caractéristiques techniques et la configuration minimale**

Le logiciel LIVRET<sup>©</sup> nécessite la configuration matérielle et logicielle minimale suivante :

Ordinateur compatible PC - 1 Go de mémoire vive

Écran SVGA couleur – Résolution : 800 x 600 au minimum

Système d'exploitation : Windows XP/Vista/Seven – 32/64 bits

Imprimante

En option : Réseau local et connexion Internet

# **Rappels des conditions de diffusion et d'utilisation**

LIVRET© est un logiciel diffusé sur le principe du Partagiciel (*Shareware*). Il est donc en libre essai et en libre diffusion. Une version complète, non bridée mais d'une utilisation limitée à deux mois, est disponible gratuitement en téléchargement sur Internet à l'adresse :

# **http://www.jmfsoft.net**

Cependant, celui qui décide de l'utiliser régulièrement a l'obligation morale de verser la somme de **15 Euros**, par chèque établi à l'ordre de l'auteur. Cette somme n'est pas une rémunération mais est destinée à couvrir les frais de duplication, de distribution, d'achats de logiciels et de matériels,…

Une licence d'utilisation est alors accordée à l'école. Les utilisateurs s'engagent à respecter la loi « Informatique et Liberté » qui concerne le traitement informatisé d'informations nominatives. En aucun cas, ils ne sauraient tenir l'auteur du programme pour responsable d'une quelconque perte d'informations qui résulterait de l'utilisation de ce logiciel.

La licence inclut non seulement une installation et une utilisation multiple au sein de l'école référencée, mais également une installation et une utilisation aux domiciles personnels des enseignants de cette école.

L'auteur accepte toutes les suggestions concernant le logiciel LIVRET<sup>©</sup>. Il peut être contacté, par courrier uniquement, à l'adresse suivante (*joindre une enveloppe timbrée pour la réponse*) :

# **Logiciels** *jmfSOFT* **À l'attention de Jean-Marie FONTAINE 15 Rue de Picardie 62440 HARNES**

ou par courrier électronique à l'adresse :

# **contact@jmfsoft.net**

# **L'installation du logiciel LIVRET©**

La procédure d'installation du logiciel LIVRET<sup>©</sup> a été simplifiée et automatisée à l'extrême.

Après insertion du cédérom dans le lecteur, si l'installation ne démarre pas automatiquement, suivez la procédure suivante :

1. Cliquez sur le bouton

**ADémarrer** 

2. Puis sur la commande « **Exécuter** »

3. Dans la boîte de dialogue, saisir la ligne de commande « **d:setup** » où **d:** est la lettre affectée à votre lecteur de cédérom

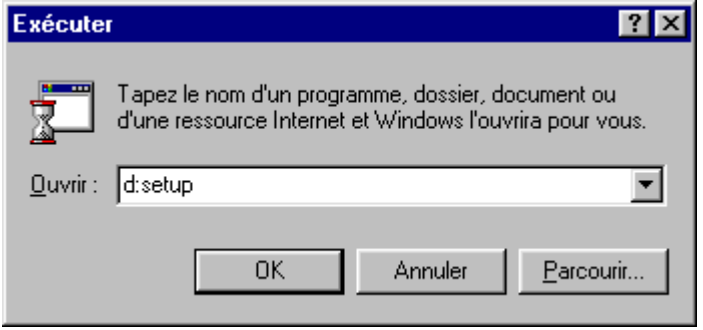

4. Validez les différents messages pour poursuivre l'installation jusqu'à son terme.

**NB. Sur certains systèmes, des fenêtres d'information peuvent apparaître indiquant que certains fichiers ne peuvent pas être copiés. Ces messages d'information sont sans conséquence sur le bon fonctionnement ultérieur du logiciel. Il suffit simplement de les ignorer lors de la procédure d'installation.**

# **La désinstallation du logiciel LIVRET©**

Comme tous les logiciels conçus pour Microsoft Windows, LIVRET<sup>®</sup> inclut également une procédure de désinstallation simplifiée.

1. Dans le « Poste de travail », ouvrez le panneau de configuration»,

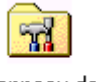

Panneau de configuration

2. Cliquez sur « Ajout/suppression de programmes »

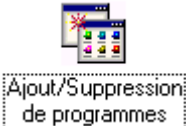

3. Sélectionnez le programme « LIVRET » dans la fenêtre qui apparaît à l'écran et lancez la désinstallation en cliquant sur le bouton « Ajouter/Supprimer »

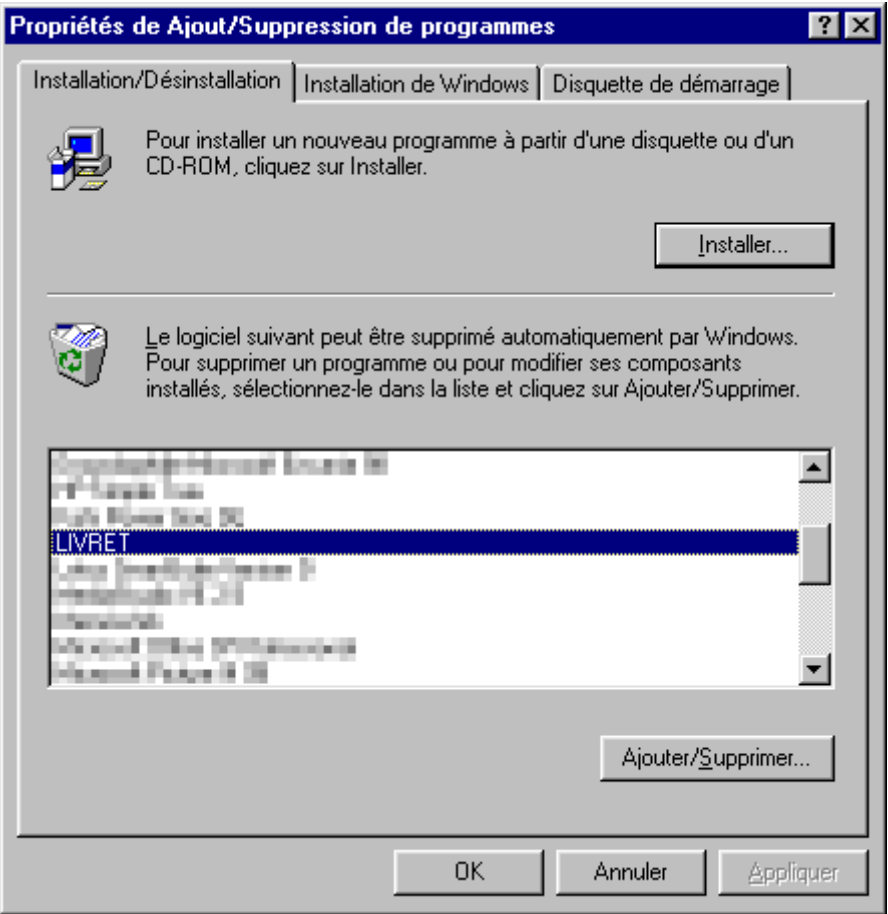

4. Validez les différents messages pour poursuivre la désinstallation jusqu'à son terme.

# **Le premier démarrage du logiciel LIVRET©**

Le démarrage du logiciel LIVRET<sup>©</sup> se fait simplement par un clic de souris sur le raccourci que l'installation a créé dans le menu « Programmes ».

L'écran d'accueil reste affiché tant que l'utilisateur n'aura pas cliqué avec la souris ou pressé une touche…

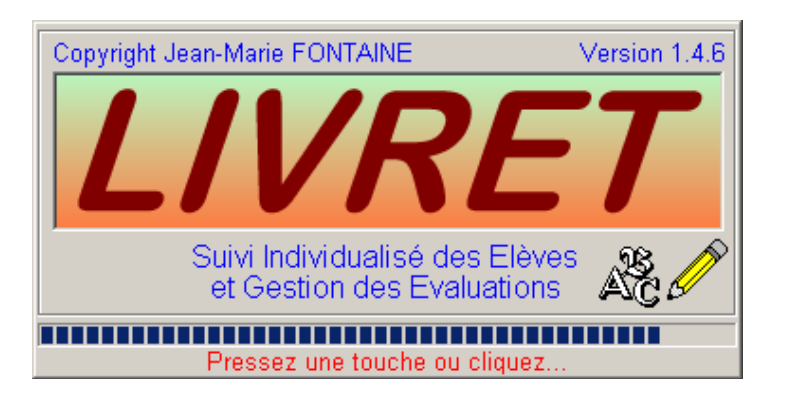

La procédure d'enregistrement du logiciel doit ensuite être accomplie afin de permettre une utilisation au-delà de la période d'évaluation de **deux mois**. Les divers renseignements et le numéro devront être saisis en respectant scrupuleusement la syntaxe et l'orthographe de la licence attribuée par l'auteur.

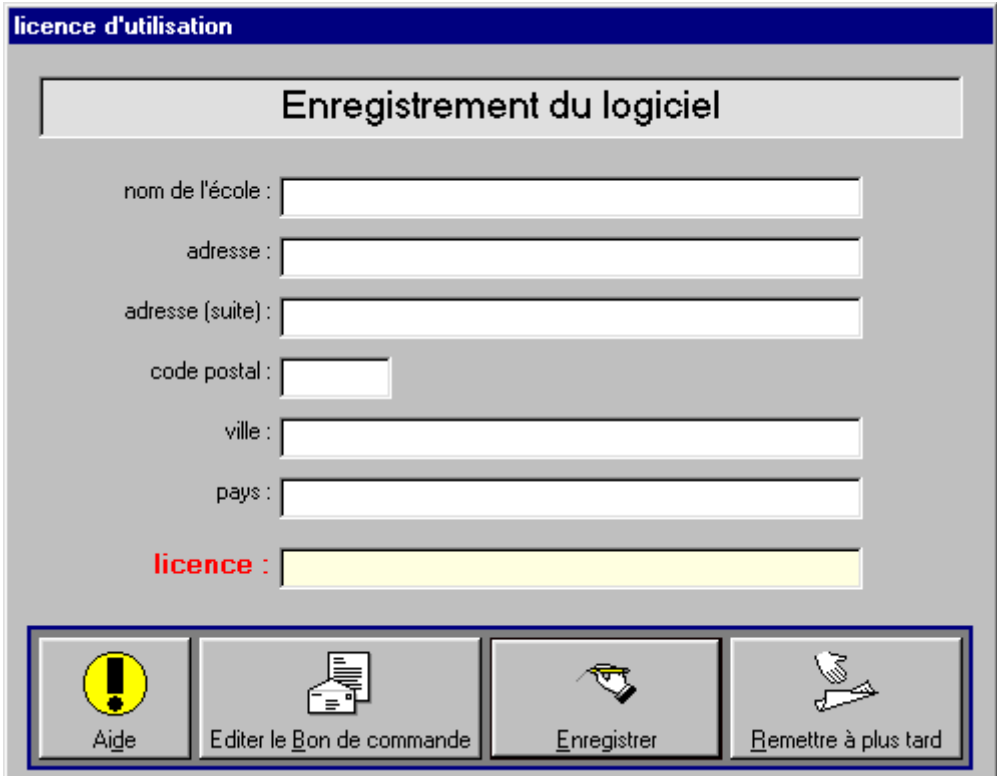

Si le numéro de licence n'est pas saisi, un message rappelle que la période d'évaluation du logiciel est limitée à deux mois. Au-delà de la période d'évaluation, le logiciel se bloque et ne permet plus qu'un accès très limité aux différents menus. Les données d'évaluation préalablement saisies ne seront pas perdues pour autant et redeviendront accessibles après la régularisation auprès de l'auteur.

# **Les différents menus du logiciel LIVRET©**

LIVRET<sup>©</sup> comporte une barre de menu classique qui permet d'accéder à toutes les fonctionnalités du logiciel.

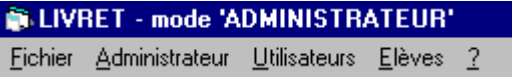

Le menu « **Fichier** » permet de basculer du mode « Utilisateurs » au mode « administrateur », de quitter le logiciel,…

Le menu « **Administrateur** », protégé par un code d'accès, permet d'accéder à tous les paramétrages du logiciel, ainsi qu'aux tables de données « élèves », « enseignants », « champs de compétences » et « compétences »

Le menu « **Utilisateurs** » permet aux différents enseignants d'accéder aux tables de données de leurs élèves ainsi qu'aux procédures d'évaluations et d'éditions de divers documents.

Le menu « **Elèves** » permet un accès aux évaluations par les élèves dans le cas où l'enseignant aurait décidé de les mettre à leur disposition.

Le menu « **?** » offre l'accès à divers renseignements et aides concernant le logiciel.

#### **Le menu « Administrateur »**

Dans le logiciel LIVRET<sup>©</sup>, l'administrateur est la personne qui a la charge de gérer et coordonner les évaluations au sein d'un établissement scolaire. Il ne s'agit pas forcément du Directeur, de la Directrice de l'école…

**Il est important de rappeler que l'administrateur a accès à toutes les données du logiciel et qu'il peut intervenir sur l'ensemble de ces données. Une modification apportée sur une compétence ou un item est prise en compte immédiatement par l'ensemble des utilisateurs… toute intervention doit donc être réfléchie et être effectuée après une sauvegarde des données d'évaluation. C'est pour cette raison que l'accès à ce menu est protégé par un code d'accès qu'il est vivement déconseillé de supprimer.**

L'activation du menu « Administrateur » se fait par l'intermédiaire du menu « Fichier ». Le code d'accès est alors demandé ; il s'agit de **livret** par défaut.

*NB : Attention au respect des majuscules et minuscules dans la saisie du code d'accès. Changez le code d'accès lors de la première utilisation… et ne l'oubliez pas car il est valable immédiatement après sa validation…*

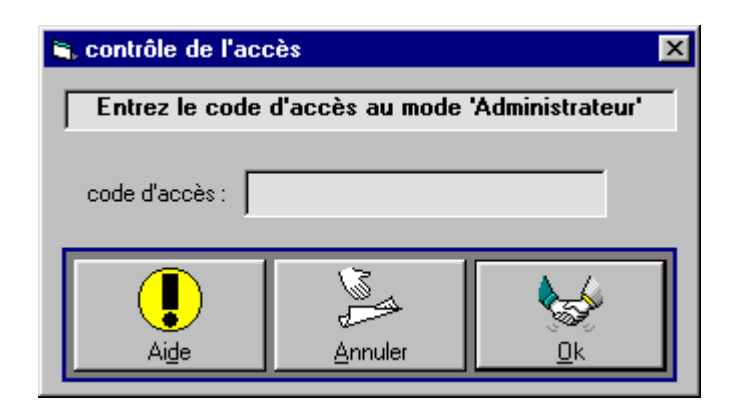

# **Le menu « Administrateur », en détails**

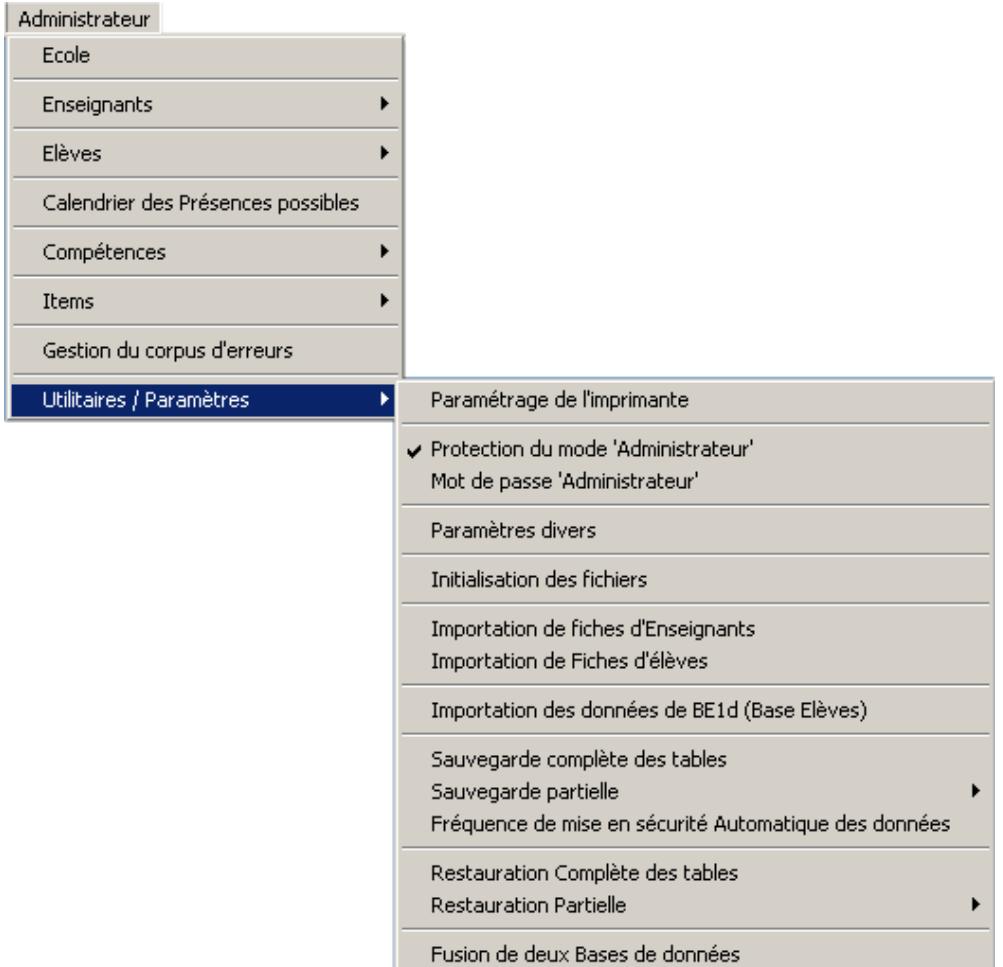

#### **Les différents boutons**

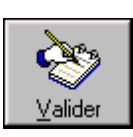

**Valider** : Cliquez sur ce bouton pour enregistrer des données nouvellement saisies ou après modifications

題 Actualiser

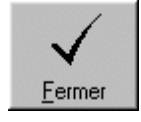

**Actualiser** : Cliquez sur ce bouton pour actualiser les données dans le cas d'une utilisation simultanée à partir de plusieurs postes connectés en réseau local

**Fermer** : Cliquez sur ce bouton pour fermer la fenêtre. Attention, le fait de cliquer sur ce bouton ne provoque pas l'enregistrement des données. Il est nécessaire de « valider » toute saisie ou modification avant de « fermer ».

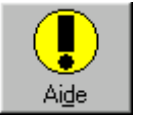

**Aide** : Cliquez sur ce bouton pour accéder à une rubrique d'aide contextuelle

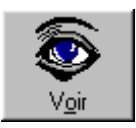

**Voir** : Cliquez sur ce bouton pour voir le code d'accès attribué aux différents utilisateurs

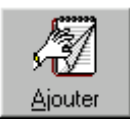

**Ajouter** : Cliquez sur ce bouton pour créer une nouvelle fiche de saisie

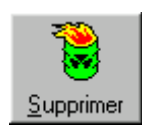

**Supprimer** : Cliquez sur ce bouton pour supprimer les données actuellement affichées… Attention, la suppression peut entraîner des modifications en cascade des fichiers ; ainsi, la suppression de la fiche d'un enseignant entraîne la suppression des fiches des élèves concernés ainsi que la suppression de leurs évaluations et bilans…

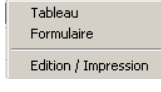

**Tableau** : Cliquez sur cette commande pour afficher les données sous la forme d'un tableau dans lequel il est possible d'apporter des modifications

**Formulaire** : Cliquez sur cette commande pour afficher les données dans un formulaire dans lequel il est possible d'apporter des modifications

**Edition / Impression** : Cliquez sur cette commande pour imprimer les données. Un aperçu des données mises en page est visible avant l'impression.

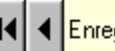

14 4 Enregistrement en cours : 5

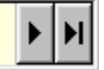

Cette barre de commande permet de voyager en avant et en arrière dans les données, d'accéder à la première et à la dernière des fiches, par des simples clics de souris.

#### **L'école**

L'administrateur doit saisir les renseignements concernant l'établissement scolaire. Ces renseignements serviront à personnaliser l'ensemble des impressions de documents.

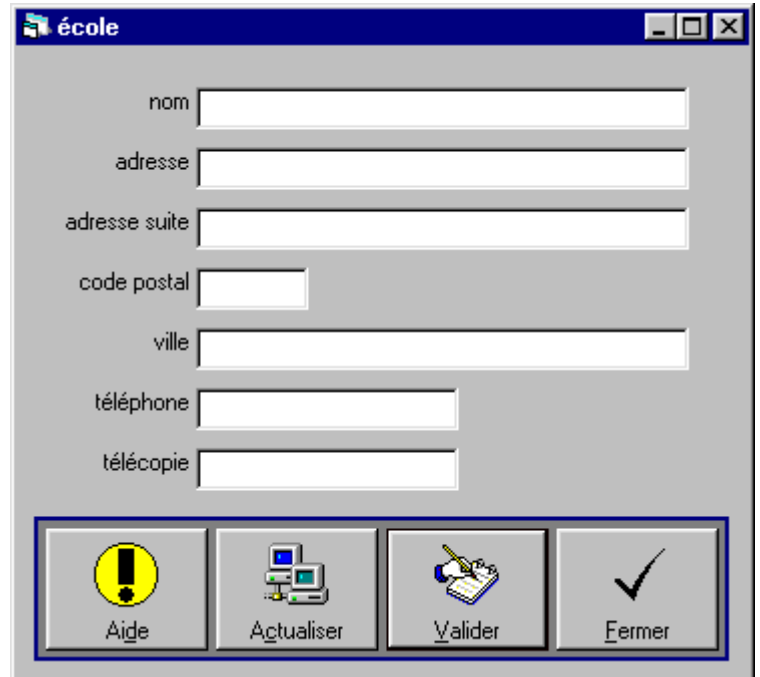

#### **Les enseignants**

L'administrateur doit créer les fiches des enseignants de l'établissement. Les renseignements à entrer sont limités et servent uniquement à la constitution des classes.

#### *NB : Le numéro de la classe / du groupe ne tolère aucun doublon. Ce numéro doit être unique et identifier clairement soit un enseignant, soit une classe, soit un groupe…*

L'administrateur a la possibilité d'attribuer un code d'accès à chaque utilisateur souhaitant voir les données de ses élèves protégées. Ce code d'accès sera demandé lors de la sélection de la classe par l'utilisateur et ne lui permettra à aucun moment d'entrer dans le menu « Administrateur ».

**Attention à la suppression éventuelle de la fiche d'un enseignant**. Pensez aux modifications profondes que cette suppression peur entraîner dans les autres tables de données… **En effet, cette suppression entraîne en cascade la suppression de toutes les fiches des élèves de la classe concernée, et par voie de conséquence la suppression de leurs évaluations et bilans périodiques.**

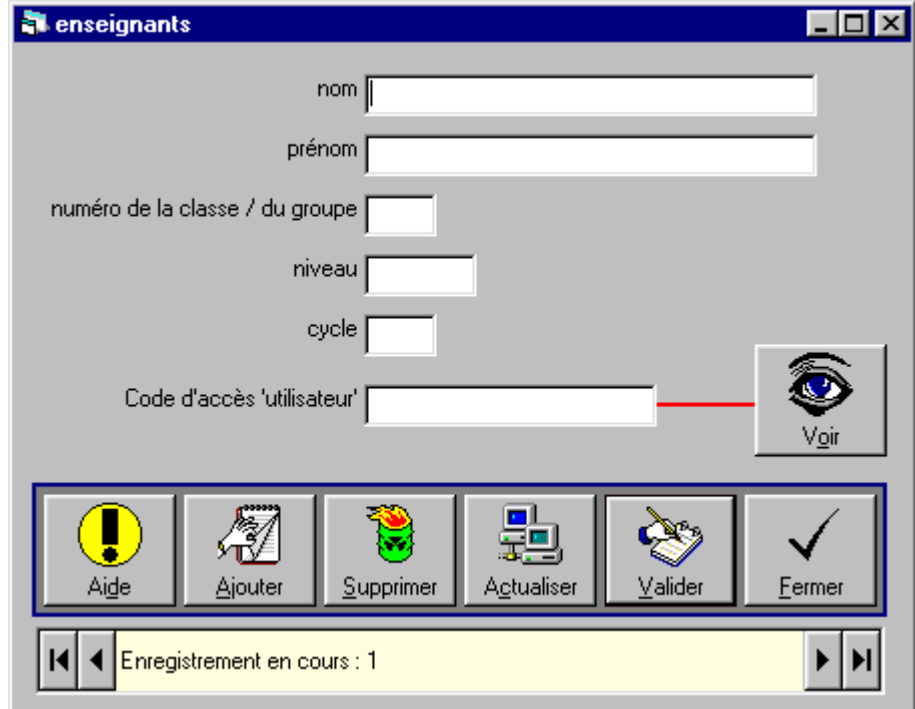

#### **Les élèves**

L'administrateur doit créer les fiches des élèves de l'établissement et les affecter à une classe préalablement créée dans le menu précédent. De même que pour les enseignants, les renseignements à entrer sont limités et servent uniquement à la gestion des évaluations et bilans périodiques.

Etant donné qu'il ne s'agit pas d'un logiciel de gestion administrative d'un établissement, aucun renseignement concernant les familles ne peut y être saisi.

La zone 'Observations' est destinée à recevoir les remarques concernant les acquisitions et non-acquisitions de l'élève. Le contenu de cette zone est systématiquement imprimé sur le livret destiné aux élèves et aux familles.

*NB : Le numéro de l'élève ne tolère aucun doublon. Ce numéro doit être unique et identifier clairement l'élève… Dans le cas d'une utilisation au sein d'un établissement, il est conseillé d'utiliser les matricules qui permettent cette identification.*

*NB : Depuis la version 1.4.6., LIVRET© intègre une passerelle avec l'application Base-Elèves lui permettant d'importer toutes les données des enseignants et des élèves à partir d'un fichier d'extraction au format .CSV de Base-Elèves.*

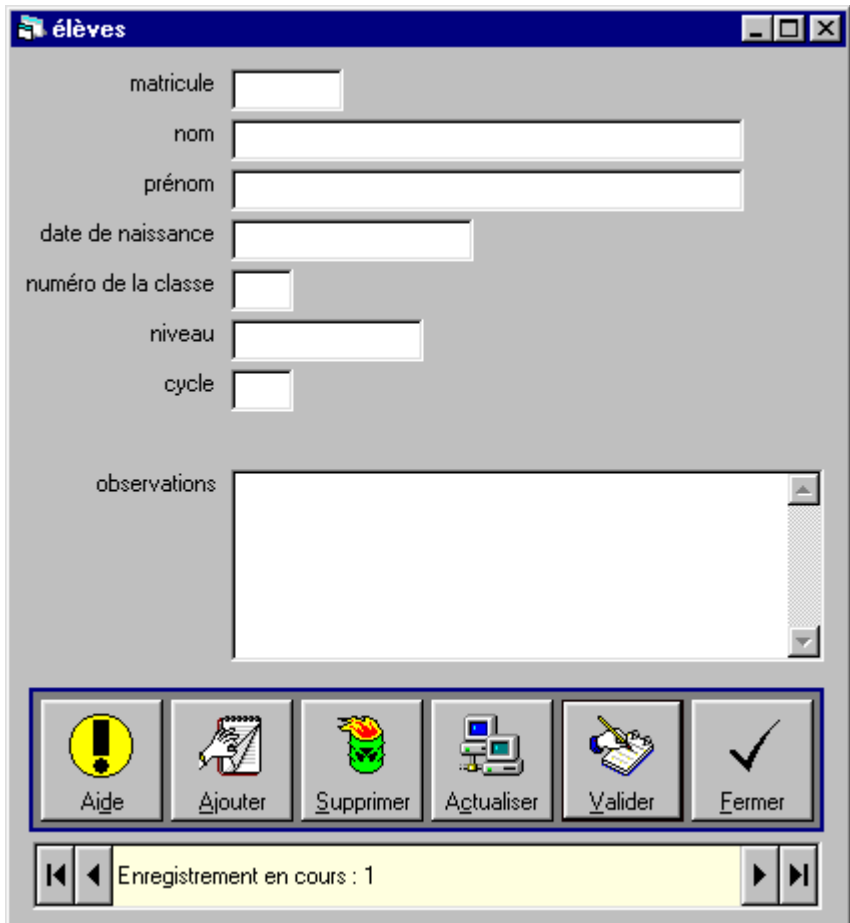

#### **Le calendrier des présences possibles**

LIVRET<sup>®</sup> permet la gestion des absences mensuelles et calcule les taux de fréquentation par demi-journées. Si l'administrateur veut permettre cette gestion, il doit saisir le nombre de demi-journées de présences mensuelles pour chacun des mois de l'année scolaire

#### *NB : Les taux de fréquentation sont imprimés sur les livrets destinés aux élèves et aux familles.*

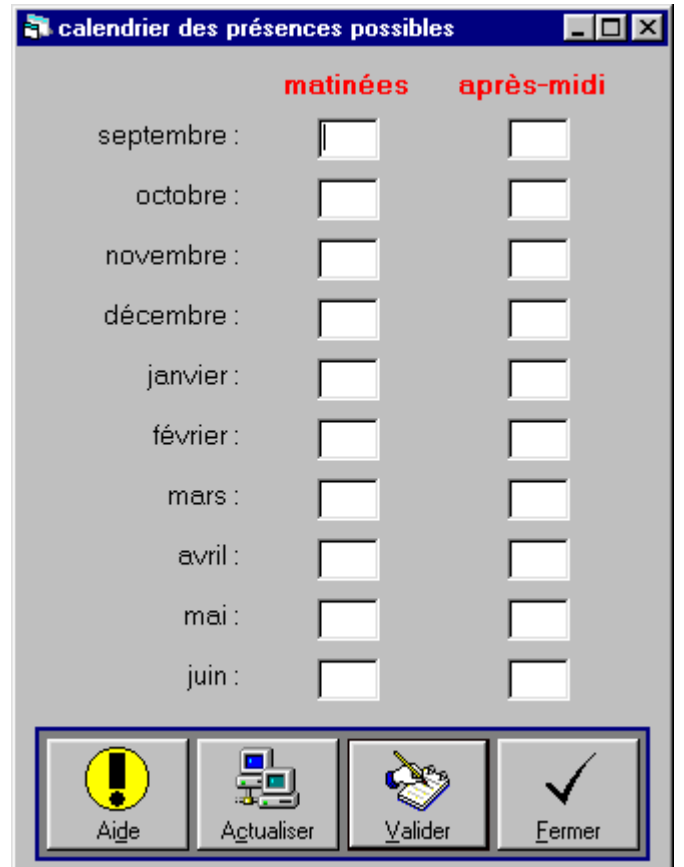

#### **Les compétences**

Dans la version 1.4.6, LIVRET<sup>©</sup> intègre les compétences des programmes de 2008. Chacune de ces compétences est identifiée de manière unique par une référence numérique.

Ces compétences peuvent être modifiées à volonté et leur nombre peut être augmenté en fonction de ses choix pédagogiques.

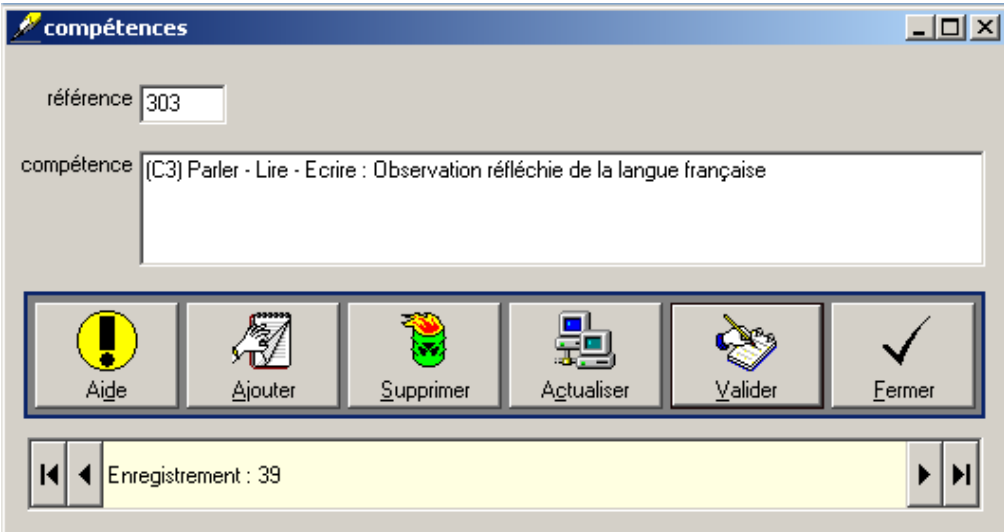

*NB : Le mode 'Tableau' permet une gestion simple de l'ensemble de ces compétences. L'impression, quant à elle, reste possible à tout moment grâce au mode 'Edition'.*

#### **Les items**

Dans la version 1.4.6, LIVRET<sup>©</sup> intègre les items tirés des programmes de 2008. Chacun de ces items est identifié de manière unique par une référence numérique et par son appartenance à une compétence bien définie.

Ces items peuvent être modifiés à volonté et leur nombre peut être augmenté en fonction de ses choix pédagogiques, dans la limite de 34 667… ce qui laisse de la place pour toutes les exigences.

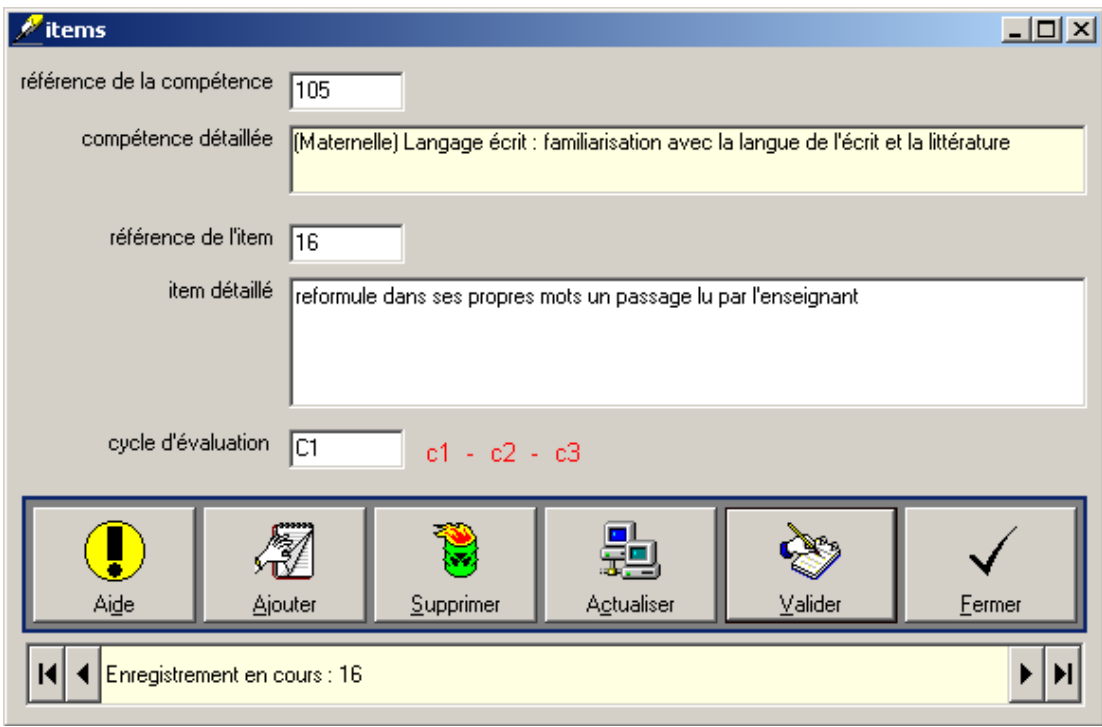

*NB : Les références numériques ne servent qu'à identifier les compétences et les items de manière simple et unique… Aucun doublon n'est accepté.* 

*NB : Le mode 'Tableau' permet une gestion simple de l'ensemble de ces items. L'impression, quant à elle, reste possible à tout moment grâce au mode 'Edition'.*

#### **La gestion du corpus d'erreurs récurrentes**

LIVRET<sup>®</sup> permet de garder la mémoire des erreurs récurrentes observées lors des évaluations. Chaque utilisateur peut a sa guise consulter le corpus, y ajouter ses propres fiches,…

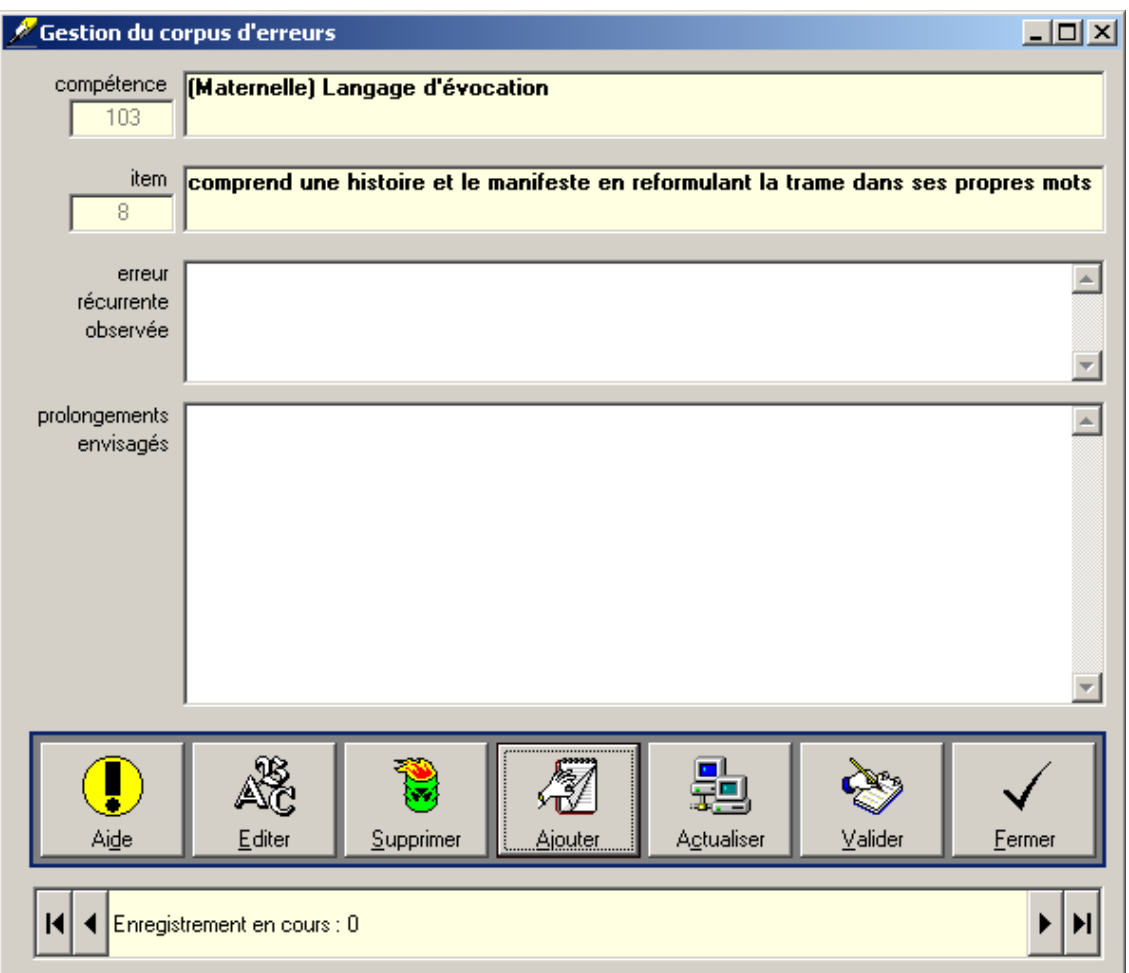

*NB : Chaque utilisateur peut signaler des erreurs récurrentes. Seul l'administrateur a la possibilité d'en supprimer…*

#### **Les utilitaires**

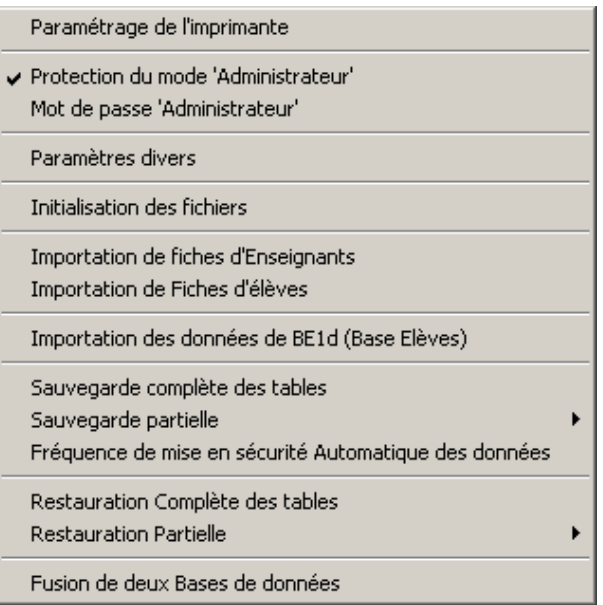

LIVRET<sup>®</sup> propose à l'administrateur un ensemble d'utilitaires destiné à faciliter la gestion des données et leur sécurité.

**Mot de passe 'Administrateur'** : le code d'accès par défaut est **livret**. Ce code d'accès étant largement diffusé, il est conseillé à l'administrateur de procéder à son changement dès le premier démarrage. Attention, cependant à ne pas l'oublier car il est actif dès sa validation.

**Paramètres divers** : L'administrateur a la possibilité de changer le chemin d'accès aux données dans le cas d'une utilisation sur plusieurs postes connectés en réseau local. Ainsi, le chemin d'accès aux données proposé par défaut (C:\Program Files\LIVRET) peut être transformé pour pointer vers un autre dossier situé sur le même ordinateur ou sur un ordinateur distant. Ce chemin peut alors prendre la forme suivante : \\serveur\ressource\_partagée\chemin

**Initialisation des fichiers** : L'administrateur a la possibilité d'initialiser (*de vider*) les différents fichiers utilisés. Attention, cette option est à utiliser avec beaucoup de précaution et de préférence en début d'année scolaire ; l'initialisation est irrémédiable et devra être confirmée à trois reprises par des boîtes de dialogue...

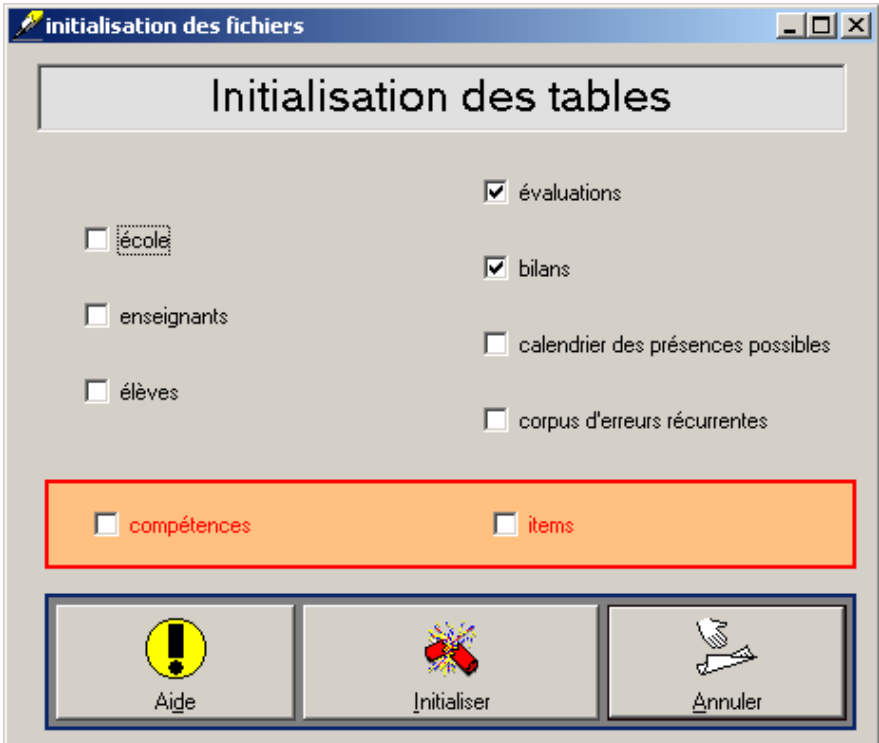

#### *Attention : L'initialisation peut provoquer la suppression d'autres données en cascade…par exemple, l'initialisation de la table 'enseignants' provoquera l'initialisation des tables connexes : 'élèves', 'évaluations' et 'bilans'.*

**Importation de données issues de l'application Base-Elèves 1er Degré** : Depuis la version 1.4.6., LIVRET© intègre une passerelle avec l'application Base-Elèves lui permettant d'importer toutes les données des enseignants et des élèves à partir d'un fichier d'extraction au format .CSV de Base-Elèves.

**Importation de fiches d'enseignants / d'élèves** : L'administrateur a la possibilité de récupérer les données des élèves et des enseignants saisies sous un autre logiciel (Microsoft Excel, par exemple...).

Pour les élèves, les données à importer sont les suivantes :

- 1. Matricule de l'élève
- 2. Nom de l'élève
- 3. Prénom de l'élève
- 4. Date de naissance de l'élève
- 5. Numéro de la classe / du groupe
- 6. Niveau de la classe / du groupe
- 7. Cycle

Pour les enseignants, les données à importer sont les suivantes :

- 1. Nom de l'enseignant
- 2. Prénom de l'enseignant
- 3. Numéro de la classe / du groupe
- 4. Niveau de la classe / du groupe
- 5. Cycle

Elles doivent être séparées par un point-virgule (fichier au format .CSV sous Microsoft Excel) ou une tabulation (fichier au format .TXT sous Microsoft Excel).

*Exemple pour les élèves :*

*"1";"NOM1";"PRENOM1";"22/10/93";"1";"CP";"2" "2";"NOM2";"PRENOM2";"16/12/93";"1";"CP";"2" "3";"NOM3";"PRENOM3";"26/09/93";"1";"CP";"2" "4";"NOM4";"PRENOM4";"08/03/93";"1";"CP";"2" "5";"NOM5";"PRENOM5";"03/11/93";"1";"CP";"2"*

*Exemple pour les enseignants :*

*"NOM1";"PRENOM1";"1";"CP";"2" "NOM2";"PRENOM2";"2";"CE1";"2" "NOM3";"PRENOM3";"3";"CE2";"3"*

**Sauvegarde complète des tables** : L'administrateur a la possibilité d'effectuer la sauvegarde de l'ensemble des tables de données du logiciel LIVRET<sup>©</sup>. Il s'agit d'une copie de sécurité de toutes les données saisies dans le logiciel. Il n'est pas recommandé d'effectuer la sauvegarde sur le disque dur de la machine mais sur un support amovible (disquette ou cartouche IOMEGA ZIP...).

*NB : LIVRET© procède à des mises en sécurité systématiques de l'ensemble des données. Plusieurs fois par mois (les 1er, 5, 10, 15, 20, 25 et 30 de chaque mois), un compactage des fichiers permet une optimisation des accès et une copie intégrale de la base se produit dans le dossier d'installation du logiciel. LIVRET© conserve ainsi les 5 dernières copies de sécurité permettant une récupération après une disparition malencontreuse du fichier principal. (Ces 5 copies portent les extensions ba1, ba2, ba3, ba4 et ba5 et peuvent être réactivées par un simple changement de l'extension en mdb…)*

**Restauration complète / partielle** : L'administrateur a la possibilité de restaurer des données sauvegardées. Il est important de noter qu'une restauration provoque obligatoirement une initialisation des tables et que cette action doit se faire de façon réfléchie.

**Dans le cas d'une restauration partielle, l'administrateur doit penser aux éventuelles mises à jour en cascade provoquées par la restauration d'une table. Ainsi, par exemple, la seule restauration de la table 'élèves' provoque son initialisation et celles des tables connexes (évaluations et bilans périodiques). Cette action devra donc être suivie d'une restauration des tables 'évaluations', puis 'bilans périodiques'.**

# **Le menu « Utilisateurs », en détails**

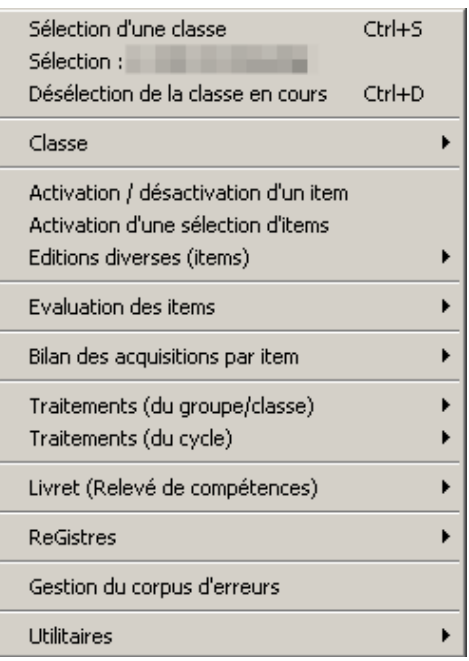

Dans LIVRET<sup>®</sup>, les utilisateurs sont les enseignants des différentes classes qui souhaitent utiliser les possibilités de gestion des évaluations offertes par le logiciel.

Un enseignant ne peut devenir « utilisateur » que si l'administrateur l'a autorisé et a saisi ses coordonnées (et celles de ses élèves).

#### **La sélection d'une classe**

La première opération à effectuer est la phase d'identification.

L'utilisateur potentiel doit obligatoirement passer par cette phase d'identification.

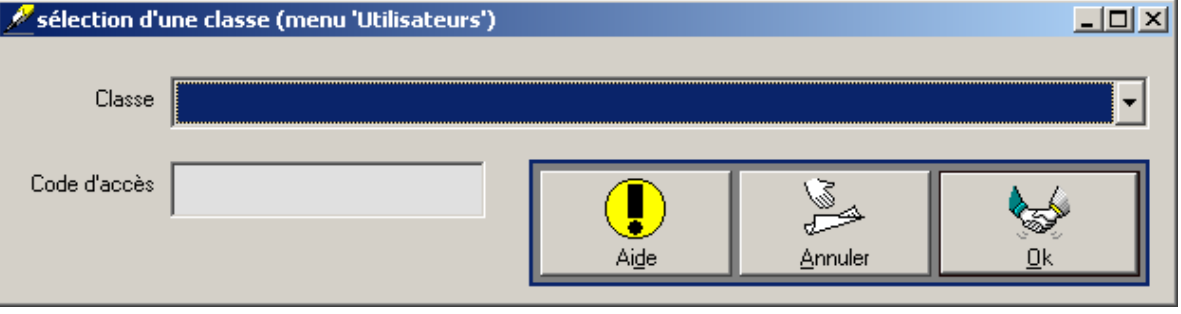

Dans la fenêtre qui apparaît à l'écran, l'utilisateur doit sélectionner sa classe (ou son groupe) par un clic de souris dans la liste déroulante des classes et saisir son code d'accès personnel qui lui a été attribué par l'administrateur.

*NB : L'administrateur n'est pas obligé d'attribuer un code d'accès personnel à chaque utilisateur. Cette possibilité est optionnelle et dépend surtout des souhaits des utilisateurs souhaitant (ou non) protéger les données de leurs élèves.*

*NB : Si l'utilisateur a oublié son code d'accès, il ne peut plus accéder aux données de ses élèves. Il doit obligatoirement s'adresser à l'administrateur qui lui donnera de nouveau ce code d'accès personnel.*

#### **La gestion des données de la classe**

Après la phase d'identification obligatoire, l'utilisateur peut accéder aux données concernant ses élèves.

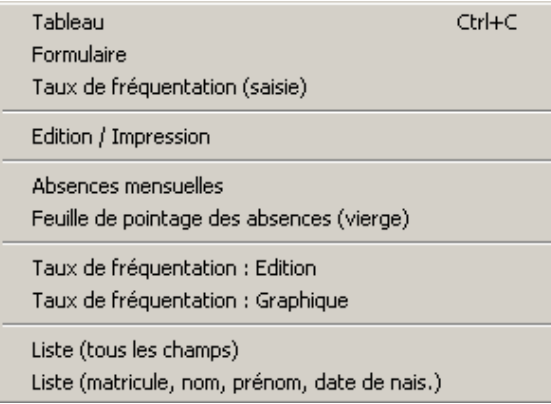

Il peut ainsi gérer les diverses informations concernant ses élèves sur les deux modes habituels : le mode 'Etat' et le mode 'Formulaire'.

#### *NB : Les renseignements saisis dans la zone 'Observations' sont imprimés sur le livret à destination des élèves et des familles.*

Il a également accès à la possibilité d'imprimer les données de ses élèves en accédant au mode 'Edition'.

#### **Les taux de fréquentation et les absences mensuelles**

L'utilisateur a la possibilité de visualiser et de gérer les taux de fréquentation des élèves de sa classe.

Le menu 'Absences mensuelles' permet, à partir de la saisie d'absences mensuelles en matinées et en après-midi, de générer ces taux de fréquentation.

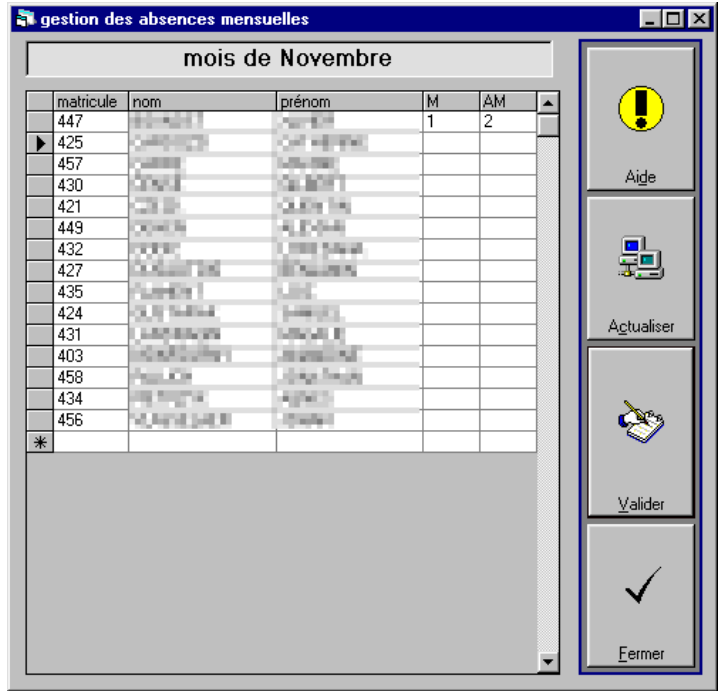

*NB : Les taux de fréquentation par période scolaire sont imprimés sur le livret à destination des élèves et des familles, et sont un moyen de mettre en relation un nombre important de non-acquisitions avec un absentéisme excessif.*

#### **L'activation d'une sélection d'items**

Après la phase d'identification obligatoire, l'utilisateur doit choisir et activer pour sa classe les items qui vont faire l'objet d'évaluations.

LIVRET© propose, par défaut, une base d'items issus des programmes de 2008 (*base entièrement paramétrable par l'administrateur*) qui est à la disposition de tous les utilisateurs du logiciel.

*NB : Si les items proposés par défaut dans le logiciel ne conviennent pas ou ne sont pas assez précises, un utilisateur peut contacter l'administrateur du logiciel et lui proposer l'ajout de nouveaux items. Ces nouveaux items ajoutés deviennent instantanément disponibles pour l'ensemble des utilisateurs du logiciel.*

*NB : Un item n'appartient pas à une classe ou à un niveau précis. Chacun peut sélectionner dans la base commune l' (ou les) item(s) qui l'intéresse(nt). Chaque utilisateur reste ainsi le maître de sa pédagogie et des items qu'il souhaite évaluer.*

L'utilisateur, par des simples clics de souris, peut ainsi sélectionner les items qu'il souhaite évaluer.

*NB : Cette opération de sélection et d'activation des items peut se faire en une fois en début d'année scolaire. Cependant, la démarche conseillée est la sélection et l'activation des items au coup par coup dans l'année scolaire, lorsque ceux-ci font l'objet d'évaluations.*

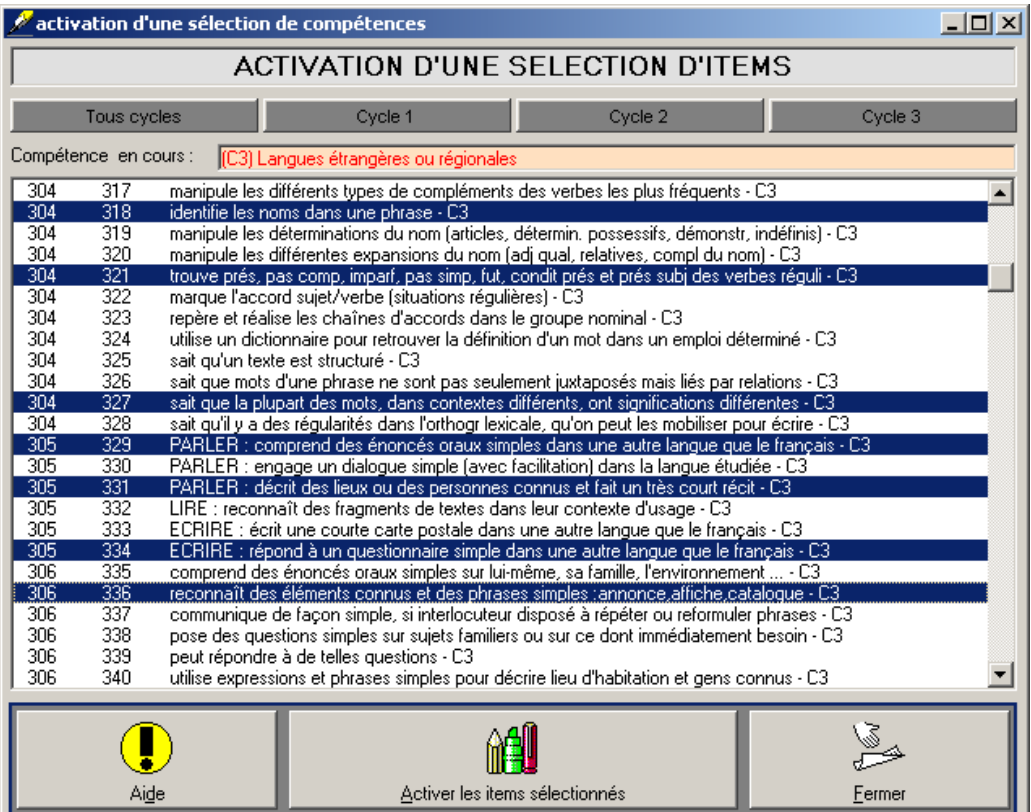

#### **L'activation / désactivation d'un item**

L'utilisateur peut également sélectionner et activer UN ITEM à la fois. Cette activation se fait par le choix de la compétence puis de l'item précis dans les listes déroulantes.

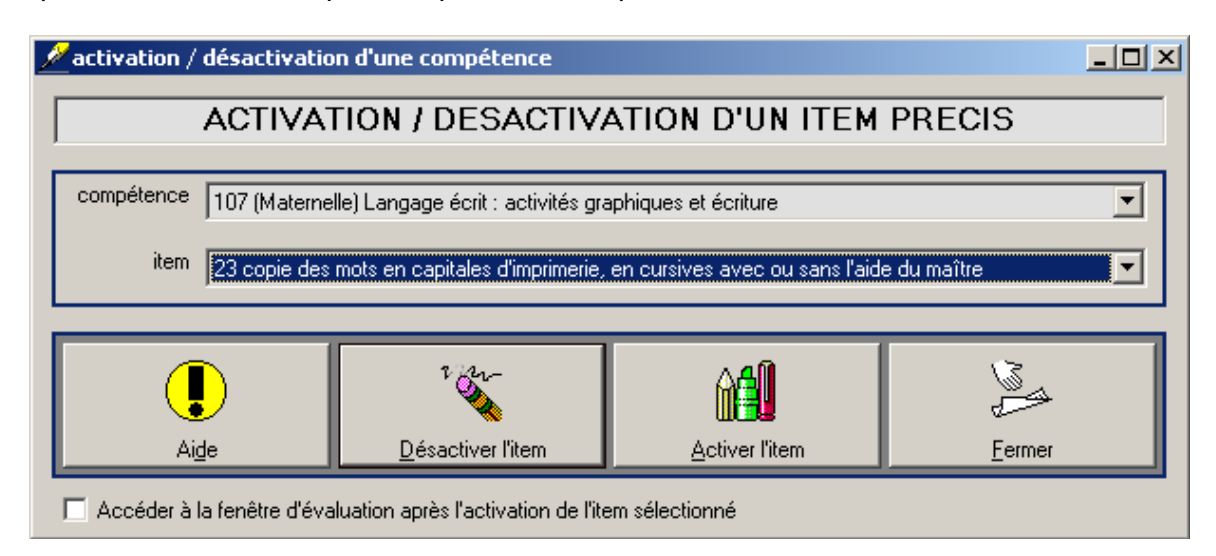

#### *NB : Ce menu permet également de désactiver un item qui aurait été activé par erreur pour la classe*

*NB : Les activations des items se font pour tous les élèves de la classe sélectionnée. Il est également possible d'activer UN ITEM précis pour UN ELEVE UNIQUE. LIVRET© offre donc la possibilité de créer et de gérer des évaluations individualisées. Cette fonction est accessible par l'accès direct à l' « évaluation d'un item » en mode « formulaire » uniquement, sans passer par l'activation de l'item.*

#### **L'évaluation d'un item**

LIVRET<sup>©</sup> permet la gestion des évaluations item par item.

Après une période de construction (*ou de transmission*) de savoirs, suivie d'une période d'entraînement, les évaluations, issues d'une observation critériée, sont saisies dans le logiciel.

LIVRET© propose l'utilisation des codes **0** et **1** (OU + et -) représentant la **réussite** et la **non-réussite** à l'évaluation.

#### *NB : Ces codes peuvent être modifiés par l'administrateur dans le menu ''Paramètres divers'*

La saisie des **réussites** et **non-réussites** pour se faire en mode 'Etat' comme montré dans l'exemple ci-dessous. Dans ce cas, **seuls les items activés** apparaissent dans la liste déroulante. Ce mode permet une visualisation de la situation du groupe complet.

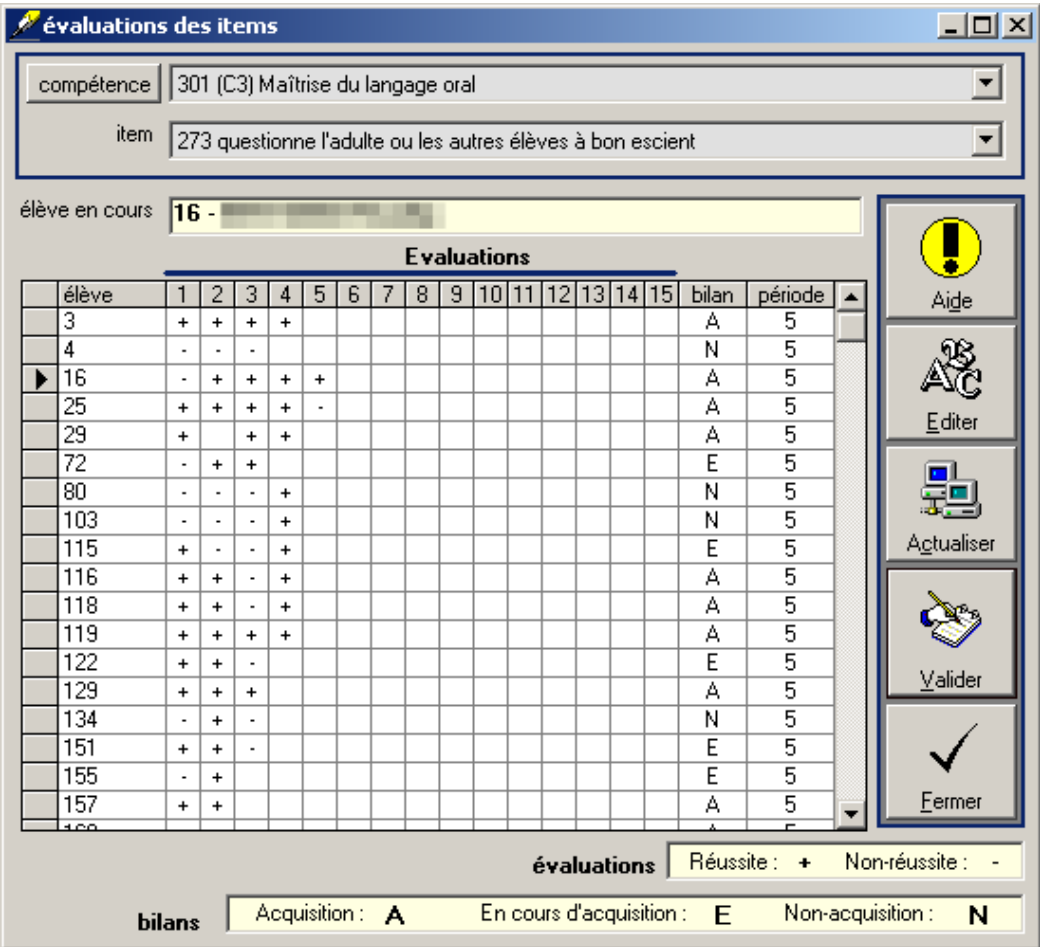

La saisie génère les bilans périodiques des évaluations sur le principe suivant :

**1 réussite seule pas de bilan proposé 75 de réussites (ou plus) item acquis moins de 50 % de réussites item non-acquis entre 50 et 75 % de réussites item en voie d'acquisition**

- 
- 
- 
- 

*NB : Ces taux sont modifiables par l'administrateur dans le menu « Paramètres divers ».*

Il est donc nécessaire de procéder à deux évaluations au minimum pour chaque item pour déterminer l'éventuelle acquisition.

**Il est également possible de procéder à la saisie de ces évaluations en mode 'formulaire'. Ce mode nécessite certes plus d'interventions de l'utilisateur. Cependant, il offre l'avantage de proposer d'évaluer des items, même si celles-ci n'ont pas fait l'objet d'une activation préalable.**

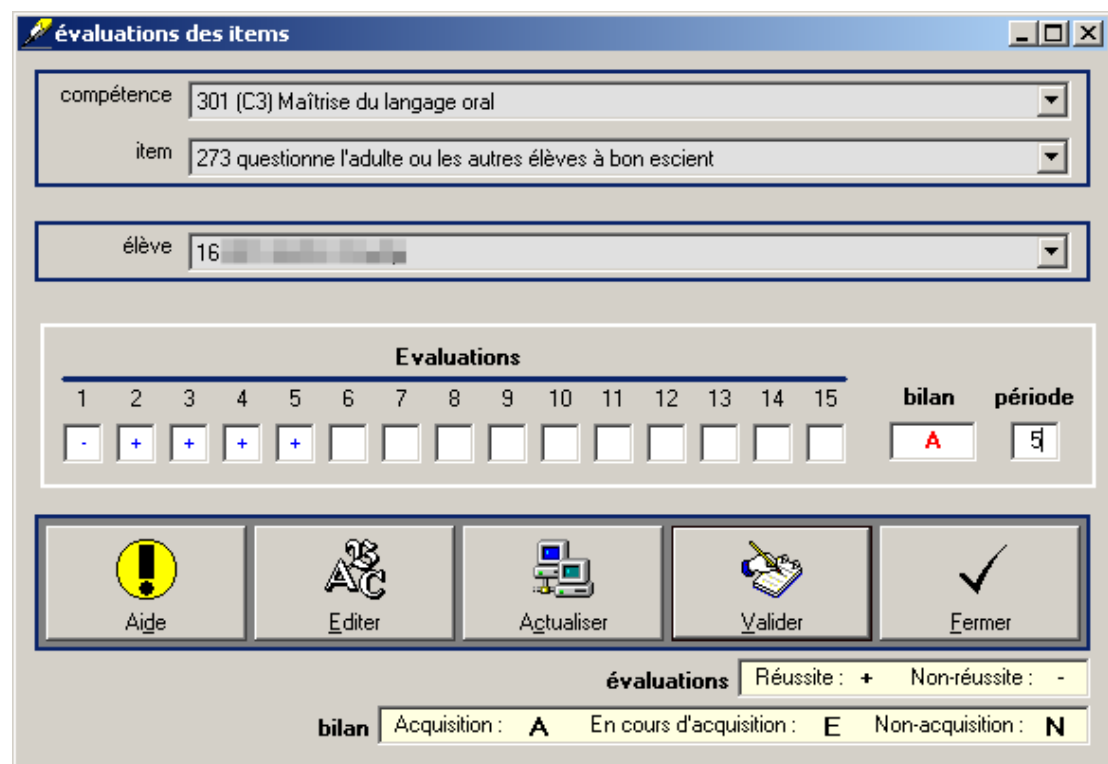

Le mode 'formulaire' permet donc **une réelle individualisation des évaluations**.

*NB : Le mode 'état' - seulement les items activés - visualisation de tout le groupe Le mode 'formulaire' - tous les items - individualisation de l'évaluation*

*NB : Les codages utilisés peuvent être modifiés par l'administrateur. Cette modification ne doit pas intervenir en cours d'année.* 

#### **Les bilans périodiques**

Même si ce n'est pas l'entrée conseillée, LIVRET<sup>©</sup> autorise la gestion des bilans périodiques et la saisie directe des bilans des évaluations. Ces bilans périodiques reflètent la progression de l'élève et du groupe sur les cinq périodes de l'année scolaire.

Cette entrée est à exploiter dans le cas d'un utilisateur gérant ses évaluations sur le papier.

Par défaut, ces bilans périodiques acceptent la saisie des codes suivants :

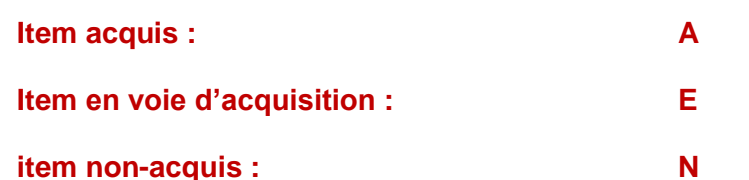

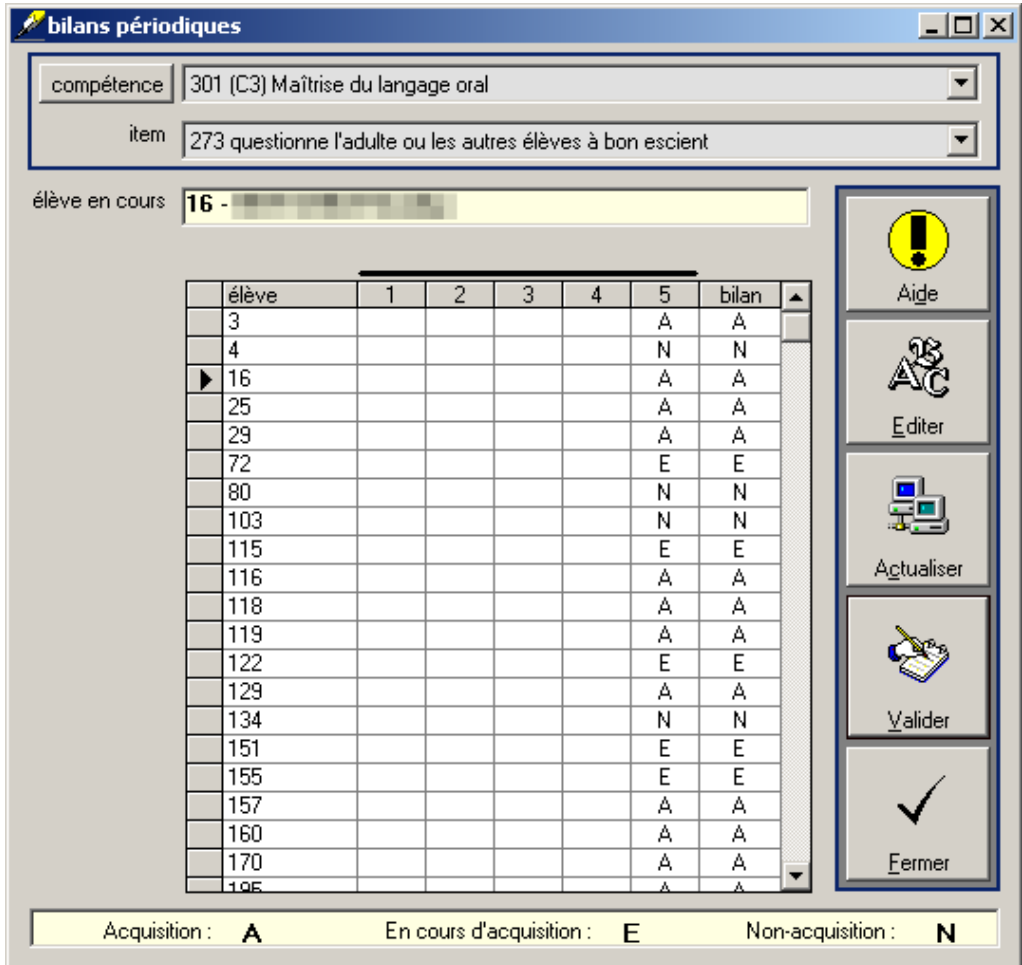

*NB : Les codages utilisés peuvent être modifiés par l'administrateur. Cette modification ne doit pas intervenir en cours d'année.* 

*NB : La seule saisie des réussites et non-réussites (1 ou 0) suffit à générer les bilans périodiques (A – E – N). Dans le cas, il n'est pas nécessaire d'agir sur les bilans périodiques.*

*NB : LIVRET© conserve l'historique des bilans sur l'année scolaire complète.* 

#### **Les groupes de réussite**

LIVRET<sup>©</sup> propose de traiter les bilans périodiques et de créer les différents groupes de réussite au niveau de chacun des items évalués. Ce travail, normalement effectué sur papier, est d'une lourdeur phénoménale. LIVRET<sup>©</sup> effectue cette tâche avec une facilité déconcertante.

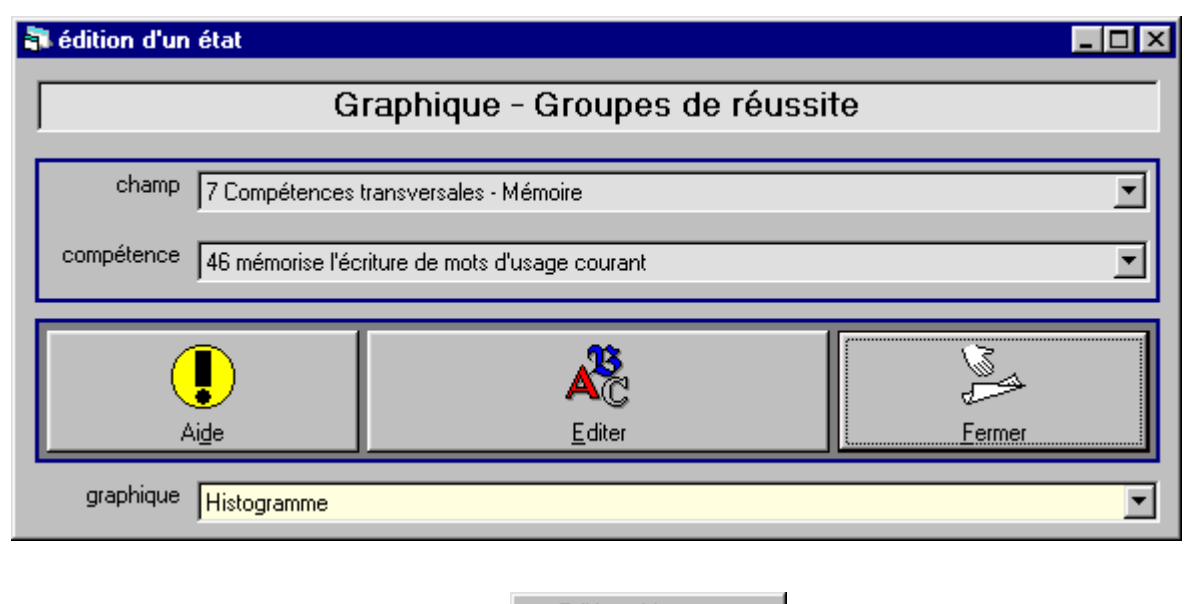

Deux sorties sont proposées :

Edition : Liste Edition : Graphique

La liste permet d'obtenir des groupes constitués, le graphique permet de visualiser l'état des acquisitions au niveau du groupe.

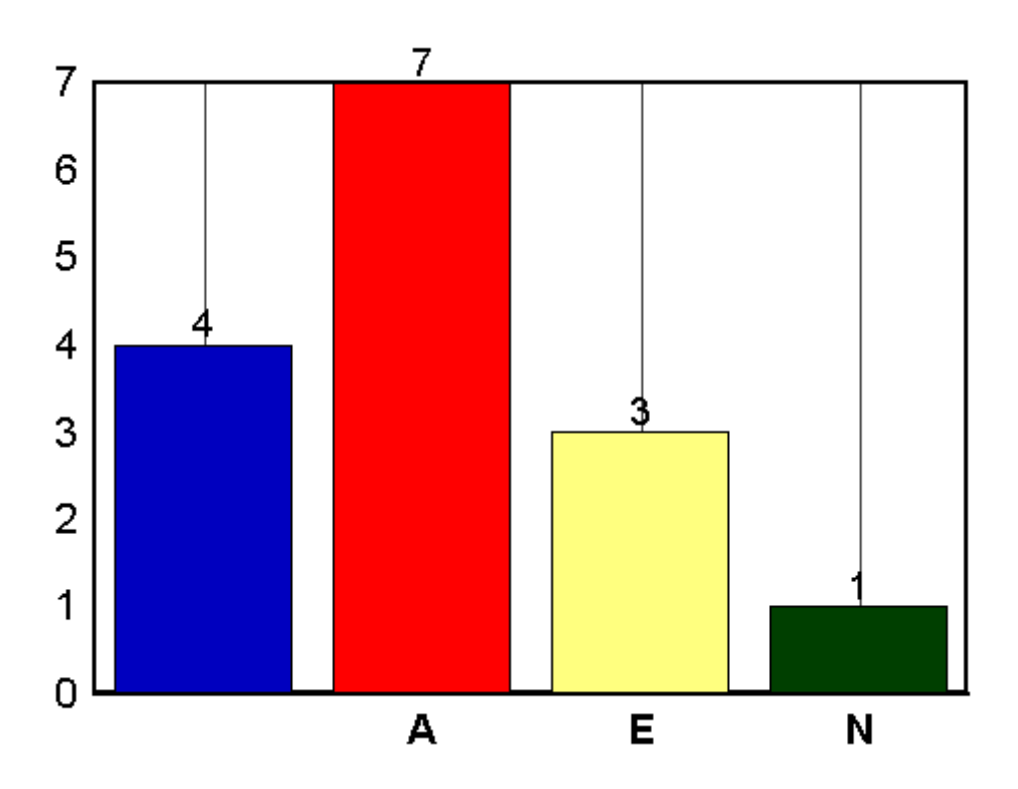

#### **Le livret (Relevé de compétences) : outil de restitution aux élèves et aux familles**

LIVRET© propose d'éditer (*d'imprimer*) l'état des acquisitions à destination des élèves et des familles.

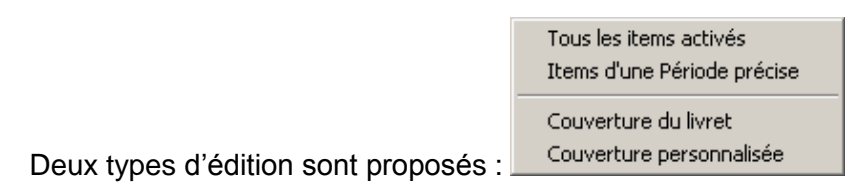

Il est conseillé d'éditer les « **Items d'une période précise** » pour chacune des quatre premières périodes de l'année.

L'édition de « **Tous les items activées** » sera réservée à la dernière période l'année scolaire (*juin*) afin de proposer un livret qui reflète la totalité du travail effectué.

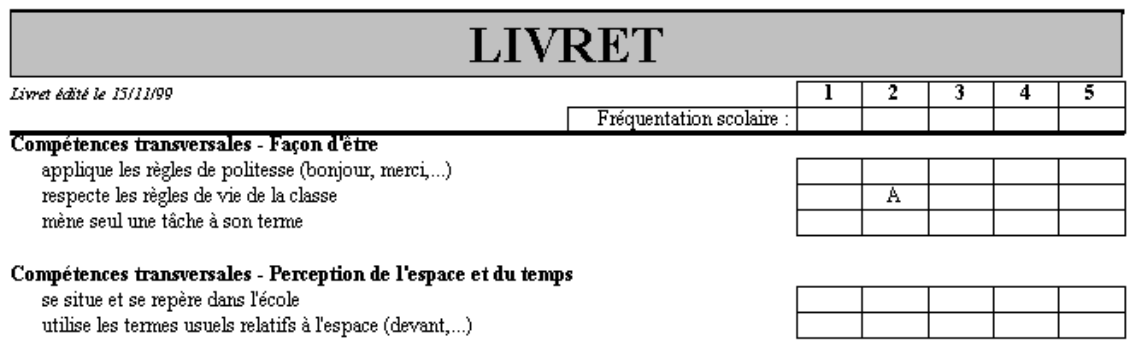

*NB : édition du livret contenant les compétences d'une période précise pour les 4 premières périodes de l'année afin d'imprimer un livret réduit*

> *édition du livret contenant toutes les compétences activées pour la dernière période de l'année afin d'imprimer un livret complet*

*NB : Le livret affiche les taux de fréquentation pour chaque élève à la condition que les absences mensuelles aient été saisies.*

*NB : Le livret affiche également les observations que l'utilisateur aura saisies dans le champ 'Observations' pour chacun des élèves.*

#### **Les registres**

LIVRET© propose d'éditer (*d'imprimer*) des registres permettant aux utilisateurs ne possédant pas d'ordinateurs en permanence, de travailler sur papier.

> Registre des Evaluations Registre des Feuilles de route Registre des Bilans des acquisitions Registre des Observations

Ainsi, LIVRET© permet d'imprimer

- un registre des évaluations
- un registre des feuilles de route
- un registre des bilans des acquisitions
- un registre des observations

*NB : LIVRET© permet d'imprimer de nombreux documents, vierges ou non, afin de permettre un suivi sur le papier dans le cas de difficultés pour accéder à un ordinateur.*

#### **Les utilitaires**

LIVRET<sup>®</sup> permet aux utilisateurs d'accéder à un nombre d'utilitaires réduits qui ne concernent que la classe sélectionnée.

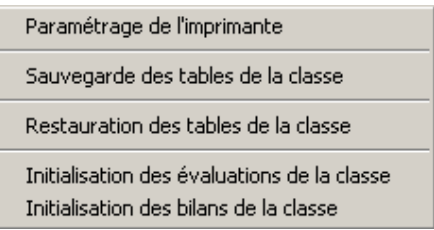

**Il peut ainsi sauvegarder et restaurer les données de sa classe / de son groupe (***et seulement ces données là…)* **dans le cas par exemple d'une utilisation simultanée dans l'établissement et au domicile personnel.**

L'initialisation des tables 'évaluations' et 'bilans' permet de vider totalement (*et irrémédiablement*) les tables d'évaluations concernant la classe / le groupe sélectionné(e).

### **Le menu « Elèves »**

Dans LIVRET<sup>©</sup>, un utilisateur (*l'enseignant responsable d'une classe / d'un groupe*) a la possibilité de permettre l'implication des élèves dans la gestion de leurs évaluations, donc de leur permettre une réelle implication dans le suivi de leurs acquisitions.

Cette possibilité permet de répondre à des situations de classe où l'autonomie et la responsabilisation des élèves l'autorisent.

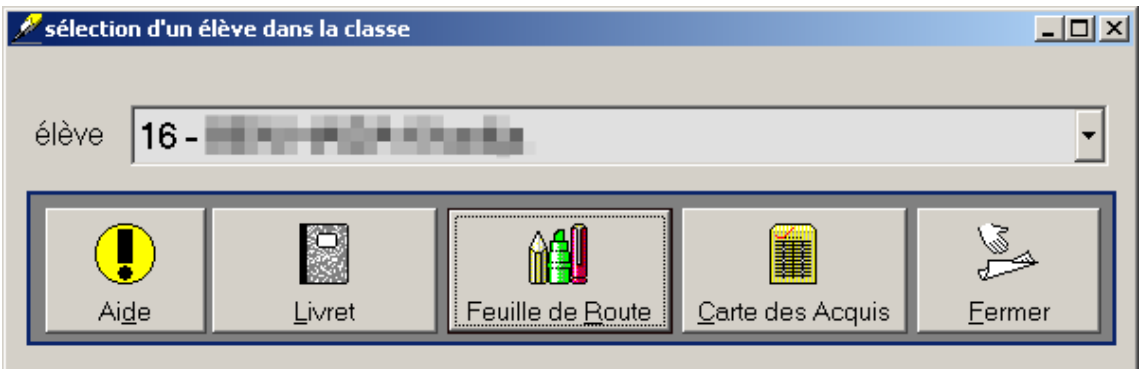

L'entrée dans les évaluations et les livrets n'est plus « **l'item** », mais **« l'élève** » qui doit d'abord se sélectionner pour accéder aux données le concernant.

L'élève a ainsi accès à son livret d'évaluation, à la carte de ses acquisitions (visualisation des acquisitions par des couleurs), ainsi qu'à ses évaluations sur lesquelles il peut éventuellement agir.

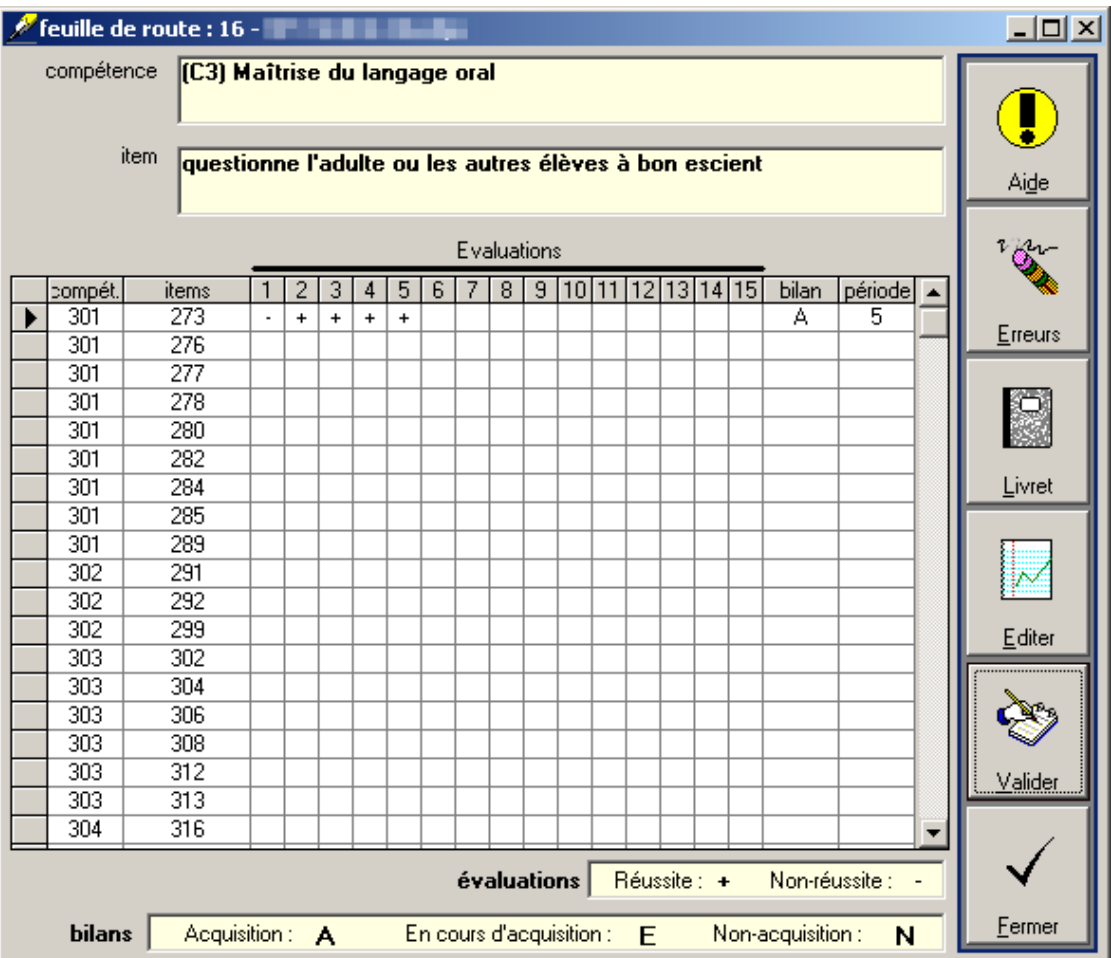

*NB : LIVRET© peut être installé dans plusieurs dossiers différents sur la même machine. Il est ainsi possible de l'installer une première fois pour l'enseignant ET une deuxième fois, dans un dossier différent, afin de permettre une gestion en autonomie par les élèves.*